# **EDIT YOUR AUTHOR PROFILE**

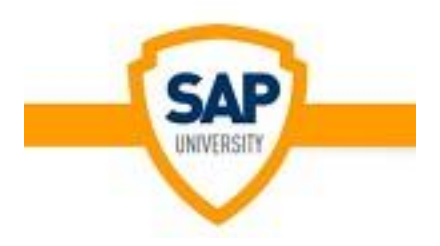

# **1. Logon to the SAP University Word-Press Admin panel**

Once you have received your User ID & Password, you will be able to logon to the SAP University Wordpress admin panel.

Use the following URL to logon to the admin panel:<http://www.sapuniversity.eu/wp-admin>

Make sure to store this URL in the favorites of the Web Browser you normally use!

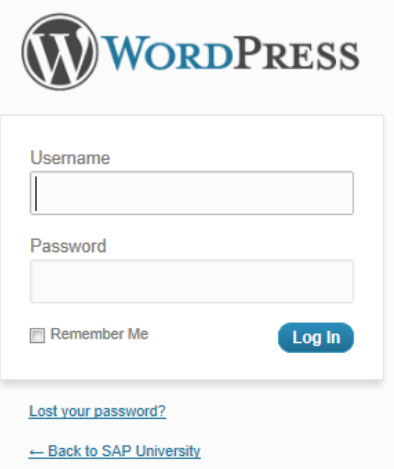

# **2. Edit your Profile Settings**

After you logged on to the Word Press, click on the button **"Profile**" to edit your Profile settings.

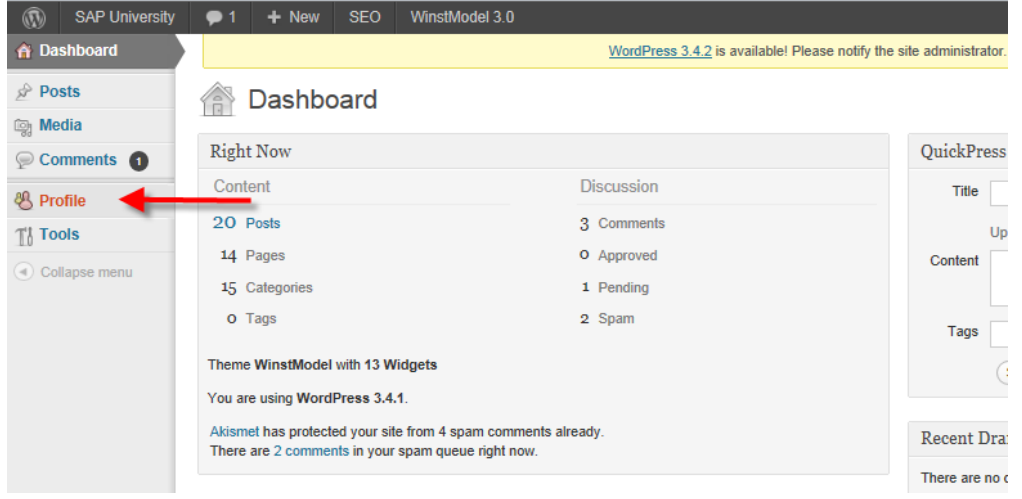

#### **2.1. Name Details**

▶

In my case you will see the following information:

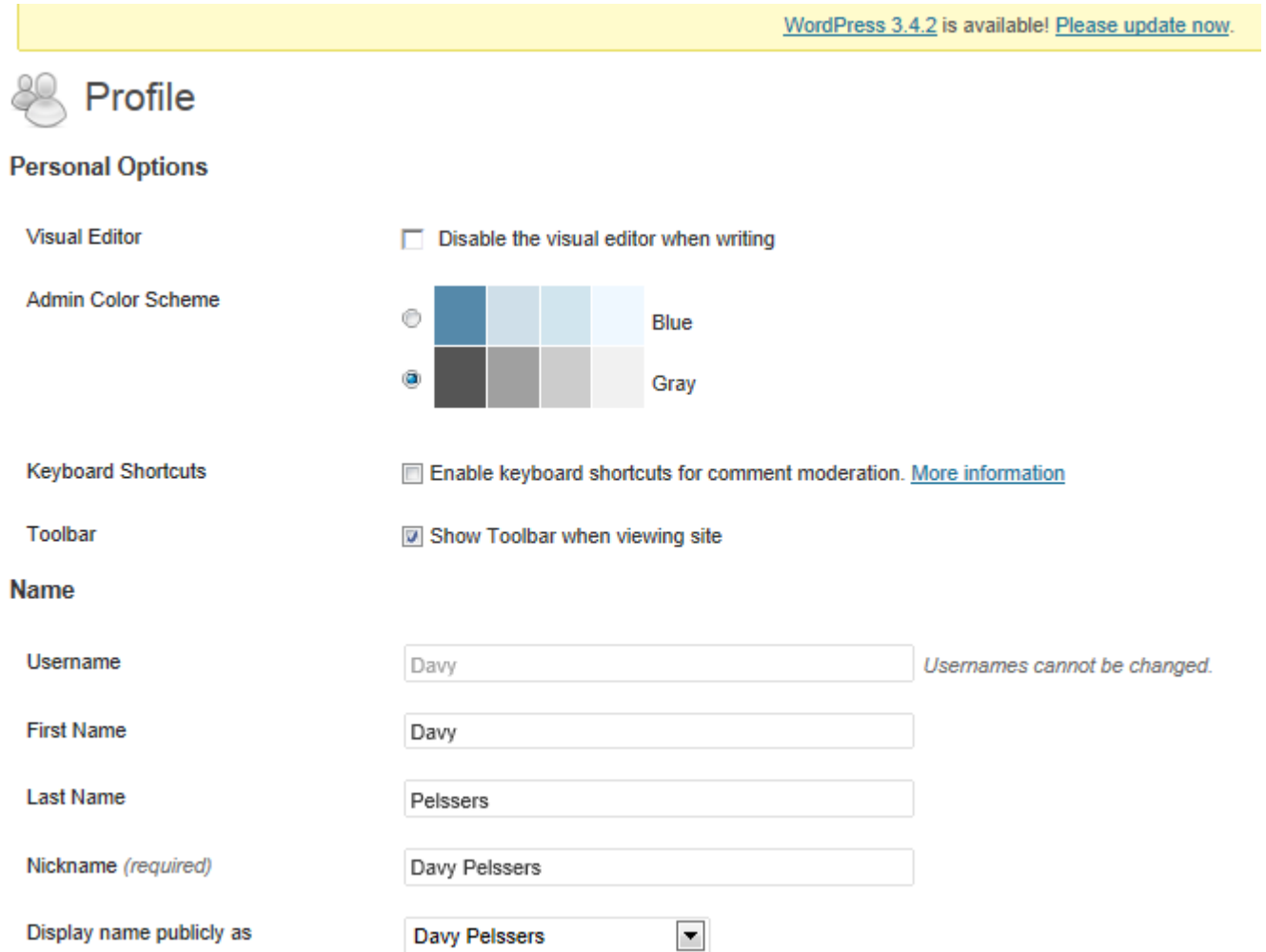

I advise you not to change any settings in the Above Screenshot (normally we fill out this information).

What you will choose in the field "Display name publicly as" will determine what you will see in your author signature below each post!

This information is used to show your name:

Below each "introduction" of the article

## How to set a default logon language in my SAP **CRM WEB UI**

Welcome back..

When you log onto the SAP CRM system, you either might use the transaction code CRM\_UI or directly launch SAP CRM via your favorites (if you stored the URL of the SAP CRM WEBUI already in your favorites). What I'll show you is how you can set a default logon language in the "Logon screen" that appears after you launched the SAP CRM WEBUI. Continue reading »

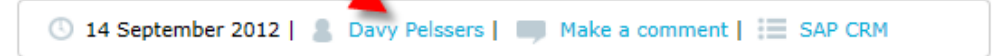

Under the full article itself

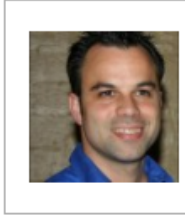

Davy has been working as an SAP Consultant since 2000 and started working in the SAP IS-U Module, but as of 2002 he has mainly worked as functional SAP CRM consultant and SAP Authorizations consultant. More about Davy Pelssers

I advise you to do the same!

If I would change this setting to:

Display name publicly as

 $\blacktriangledown$ Davy

The signature under my blog posts would look like:

# Overview of the SAP CRM User Interface

In this post I will try to elaborate more about the SAP CRM User Interface. I hope you have had a chance to already logon to a SAP CRM system in a CRM2007 or CRM 7.0 release. In such a case at least the screens you will see in this post should look familiar. Let's get started! Continue reading

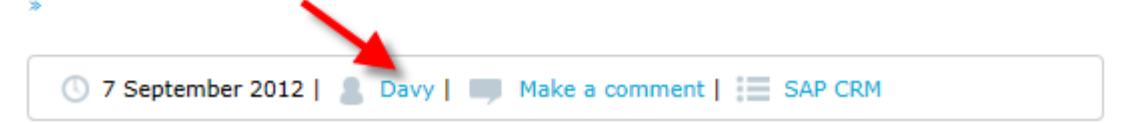

#### **2.2. Contact Info**

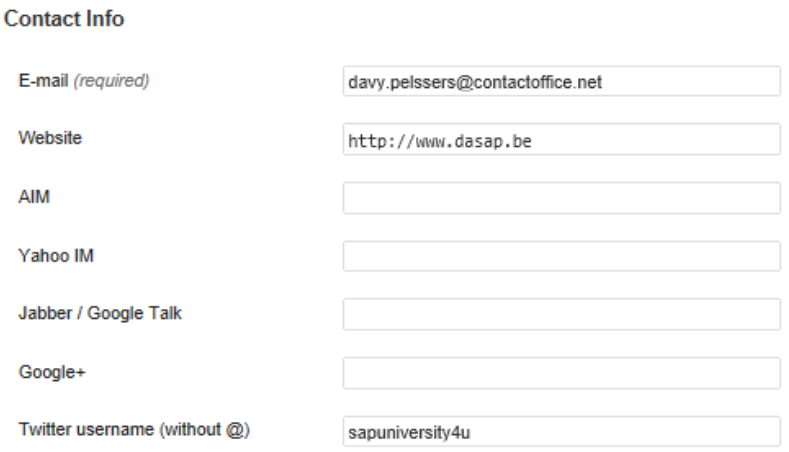

The administrator already fills out your email address**. This cannot be changed**!

All other fields you are allowed to change/maintain yourself!

I only entered the field "Website" under the contact info! I will see this kind of information If I click on the link "More about Davy Pelssers".

# More about Davy Pelssers

Davy has been working as an SAP Consultant since 2000 and started working in the SAP IS-U Module, but as of 2002 he has mainly worked as functional SAP CRM consultant and SAP Authorizations consultant.

More about Davy Pelssers »

Website: http://www.dasap.be . Twitter: sapuniversity4u Facebook: http://www.facebook.com/davy.pelssers

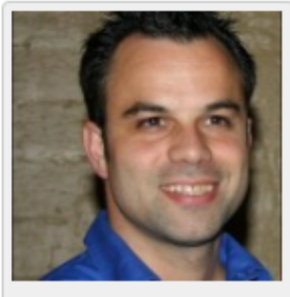

Davy Pelssers

### **2.3. About Yourself**

This is important! In this part you will actually be able to tell something about yourself, which is also visualized under each of your Blog posts!

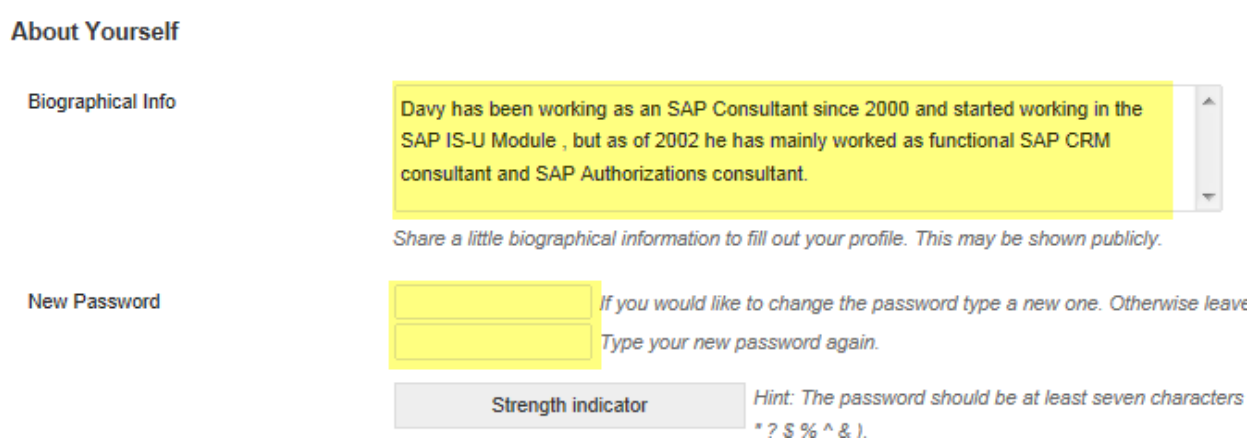

As I showed you earlier, the text I entered in the field "Biographical Info" is shown under each of my posts!

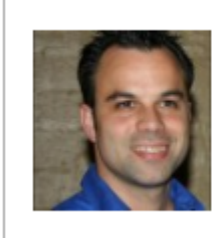

Davy has been working as an SAP Consultant since 2000 and started working in the SAP IS-U Module, but as of 2002 he has mainly worked as functional SAP CRM consultant and SAP Authorizations consultant. More about Davy Pelssers

In this section you can also change your own password , if you want to do so! **Keep in mind**, if you will deliver us MS Word articles, then DO NOT change this password!

### **2.4. Additional Author Information**

At last, there is also a section called "**Extra Auteurs Informatie**" (Additional Author Information). As I had developed this platform by a Dutch enterprise, apparently they forgot to translate some custom made field labels  $\odot$ 

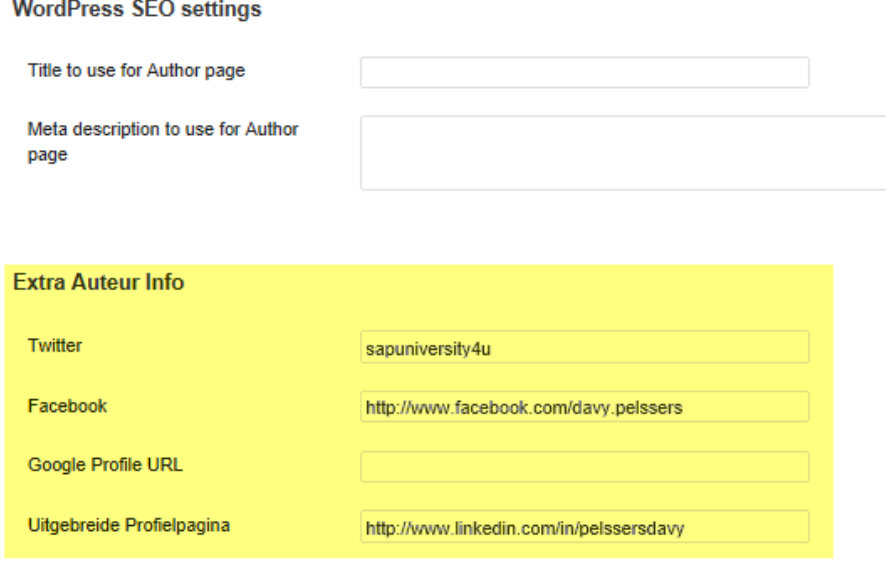

The fields I marked in Yellow Color, have an impact on what you will see once a person will click on the link "More about xxxx"

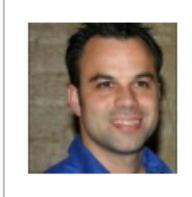

Davy has been working as an SAP Consultant since 2000 and started working in the SAP IS-U Module, but as of 2002 he has mainly worked as functional SAP CRM consultant and SAP Authorizations consultant. More about Davy Pelssers

**In my case you will see**:

Home » Davy Pelssers

# More about Davy Pelssers

Davy has been working as an SAP Consultant since 2000 and started working in the SAP IS-U Module, but as of 2002 he has mainly worked as functional SAP CRM consultant and SAP Authorizations consultant.

More about Davy Pelssers »

Website: http://www.dasap.be Twitter: sapuniversity4u Facebook: http://www.facebook.com/davy.pelssers

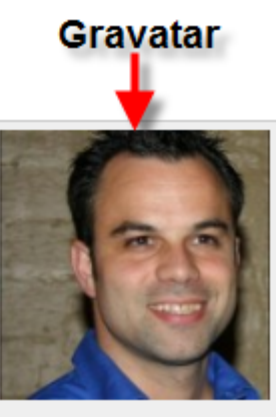

**Davy Pelssers**